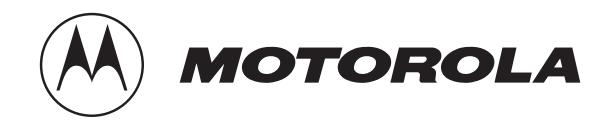

## **W ordT r ek Plus™ Quick Guide**

## **Setup**

- 1. Remove the battery door by inserting a small tool in the hole above the  $\triangle$  icon. Then gently press down while sliding the door over  $\leftarrow$ .
- 2. Install four AA alkaline batteries. Replace the battery door.
- 3. Connect a telephone line from the jack marked with the **Line Icon** to a telephone wall outlet.

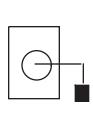

4. Share a telephone line on the same line by connecting a second telephone line from the jack marked with the **Phone Icon** to a telephone.

## **Adding a directory entry**

A directory entry is a person's name and paging information stored in memory. *The grey boxes below, represent the WordTrek Plus display screen.*

1. Press the **SETUP** key to access the **Paging Directory**.

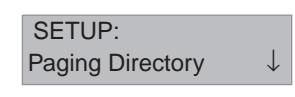

2. Press the **ENTER** key to select.

Type Name, or ↑↓ to search

3. Type the directory entry name and press the **ENTER** key.

> 01: TIM HART Press ↵ to select

4. Type the person's system number and press the **ENTER** key.

> 01: 1800PAGEALL Type System Number

The system number is the paging service modem telephone number.

5. Type the person's pager identification number (PIN).

> 01: 3334567 Type PIN Number

6. Press the **ENTER** key to save the directory entry.

DIRECTORY ENTRY SAVED

Repeat steps 3-6 to save more directory entry names.

7. Press the **ESC** key when you are finished.

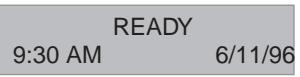

**Note:** In some office settings you must dial a "9" to obtain an outside line. Remember to add this prefix followed by a comma when you save the system number. Also, see Dialing prefix in the User's Manual for more information

## **Adding a Group name**

*The grey boxes below, represent the WordTrek Plus display screen.*

1. Press the **SETUP** kay and use the **DOWN-ARROW** key to find **Group Paging**.

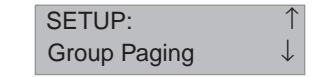

2. Press the **ENTER** key to access **Group Paging**.

> Type Group Name, or ↑↓ to search

3. Type the group name that you have chosen and press the **ENTER** key.

> SALES Press ↵ to select

4. Type the member name that you want to assign to the group. The member name is a directory entry that has been saved in memory.

> 01: TIM HART Press ↵ to select

5. Press the **ENTER** key to assign the name to the group.

> TIM HART added to sales

Repeat steps 4-5 to assign more directory entry names to the group.

6. Press the **ESC** key when you are finished.

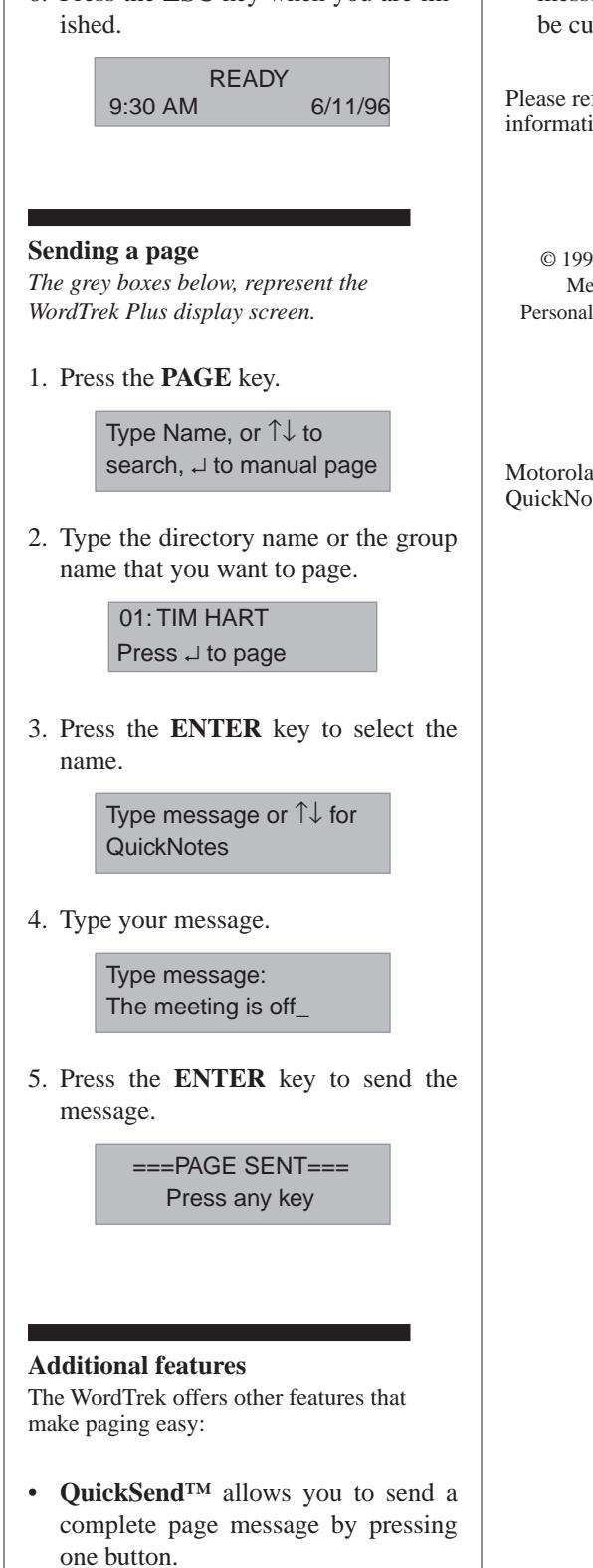

• **QuickNotes™** are commonly-used messages that are pre-saved in memory. They simplify paging because you may send a QuickNotes message instead of manually typing the same

message repeatedly. QuickNotes may be customized to fit your needs.

Please refer to the User's Manual for more information.

© 1996 Motorola Inc. All rights Reserved Messaging Systems Products Group Personal Communicator Systems and Software Division 3301 Quantum Boulevard Boynton Beach, FL 33426

Motorola, WordTrek, QuickSend, and QuickNotes are trademarks of Motorola, Inc.